# **Overview of Portal User Responsibilities**

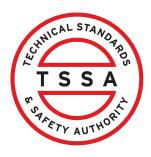

This guide will provide you with step-by-step instructions on how to navigate, view details, and update TSSA accounts as the "Portal User".

1 From the Client Portal homepage, click the "Accounts" tab. Accounts **Applications** Home Invoices Customer Portal Hi Ada Shelby Welcome to the TSSA portal, where, customers can view and manage account information, submit **New Customers** Exist Create an Individual account if you are applying for: Link to A personal certificate Inv Val For all other requests create an Organization account · Acc • We require the company's legal entity details, i.e., corporation number or business identification number. Third Party Property Management Companies Thirc

# **2** Click a TSSA Account.

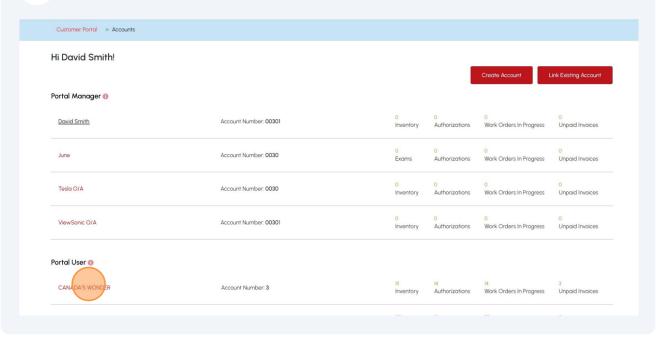

# The "Account Details" page will appear. You will be able to:

- View All Authorizations
- View All Inspection Reports
- View All Non-Compliances
- View All Inventory
- View All Work Orders in Progress
- View All Invoices

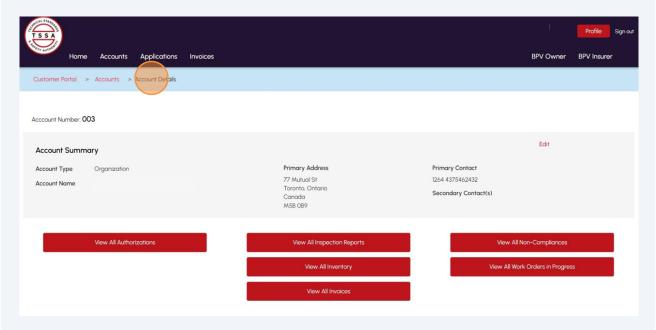

Click "View All Authorizations". The "Authorizations/Certificates" page will 4 appear. Profile Sign out Accounts Applications Invoices BPV Owner BPV Insurer Customer Portal > Accounts > Account Details Acccount Number: 003 Account Summary Account Type Organization 77 Mutual St Toronto, Ontario Canada 1264 4375462432 Account Name Secondary Contact(s) M5B OB9

Click the **"Download Excel"** button to download a list of Authorizations/Certificates.

To narrow your search for a specific authorization/certificate, enter the **authorization/certificate number** in the **Search** field.

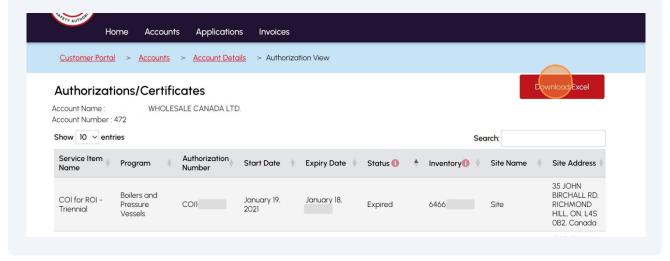

### Click an Authorization number to download a copy of the 6 Authorization/Certificate. Show 10 v entries Search: Authorization | Service Item Program Start Date Expiry Date Status ① Site Na Name Number Boilers and COI for ROI -COII0 March 31, 2021 March 30 6507 Active Site Triennial Pressure Vessels COI for ROI -Boilers and March 31, 2021 650 COIIO March Active Site Triennial Pressure Vessels

Click "View All Inspection Reports" from "Account Details". The "Inspection Reports" page will appear. Profile Sign out Applications Invoices BPV Owner BPV Insurer Home > Accounts > Account Details Acccount Number: 003 Edit Account Summary Account Type Organization Primary Address Primary Contact 77 Mutual St kevinbrown@gmail.com Account Name Toronto, Ontario 01 4376548653 Canada Secondary Contact(s)

8 Click the "Download Excel" button to download a list of Inspection Reports. Or enter the inspection report number in the Search field to narrow your search. <u>Customer Portal</u> > <u>Accounts</u> > <u>Account Details</u> > Inspection Reports View Download Excel Inspection Reports Please visit the "Open Orders" page to review the most up-to-date unresolved non-compliance information regarding your device/facility/ equipment/ business. Account Name : WHOLESALE CANADA LTD. Account Number: 472 Show 10 v entries Search: Inspection Inventory **OE Plant** Inspection Inspection Inventory **WO Number** Program Report Number Group Completion Number Address Task Type 55 NEW HUNTINGTON OE Periodic Operating 1001 649 803 RD VAUGHAN April Inspection -Regulatory ON, L4H 3M9, Canada

Click an **Inspection report number.** It will download a copy of the **Inspection** 9 report. Show 10 v entries Search: Inventory Inspection Inspection **OE Plant** Inspection Report WO Num Program Group Completion Inventory 1 Number Address Number Number ① Date 559 DOURO ST, STRATFORD December Boilers and 1014 141810 ON, N5A 0E3, Pressure Vessels 2023 Canada 234 Lockhart Rd, Boilers and January 14181 1014 Barrie, ON, L4N Pressure Vessels 2024 9G8, Canada 559 DOURO ST, December Boilers and STRATFORD, 14188 10002 ON, N5A 0E3, 2023 Pressure Vessels Canada 559 DOURO ST,

10 Click "View All Non-Compliances" from "Account Details".

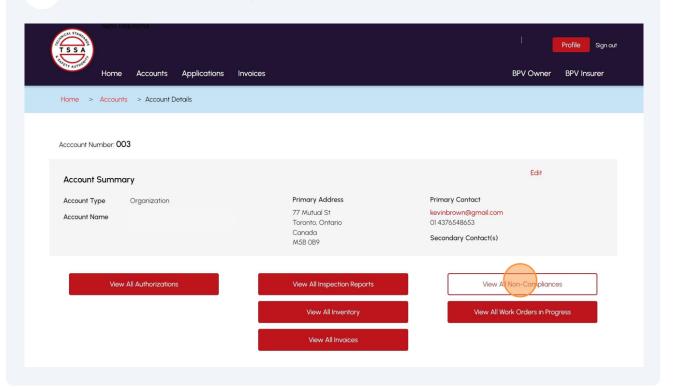

11 Click the "Download Excel" button to download a list of Inspection Reports.

Or enter the **open non-compliance number** in the **Search** field to narrow your search.

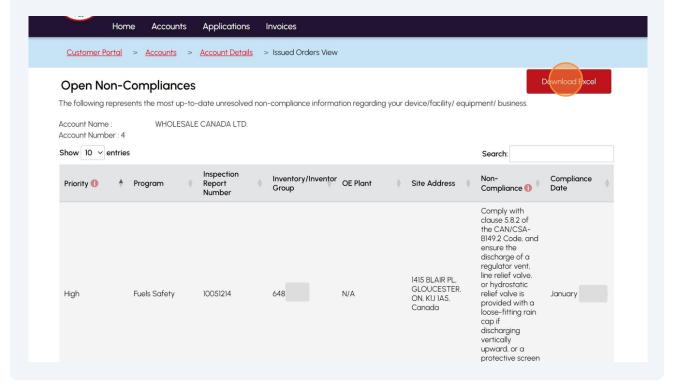

12 Click "View All Inventory". The "Inventory" page will appear.

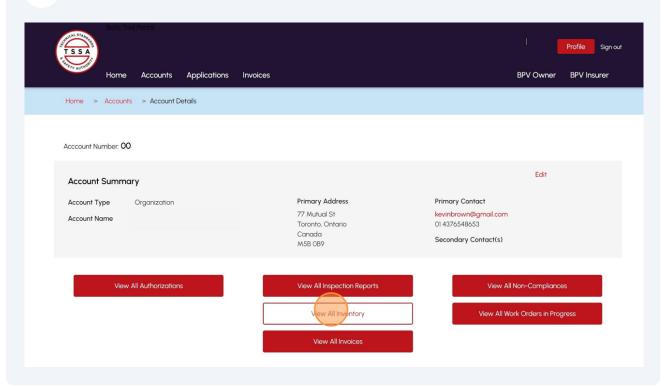

13 Click the "Download Excel" button to download a list of Inventories.

Or enter the **inventory number** in the **Search** field to find an inventory.

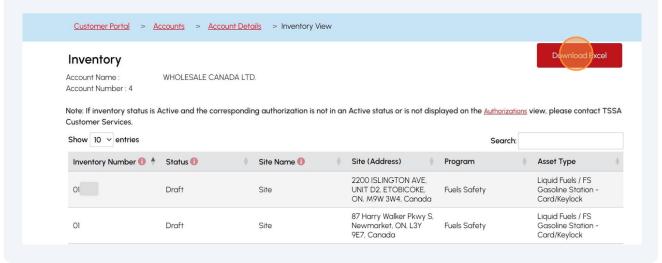

Click on "View All Work Orders in Progress" from "Account Details". The "Work Orders in Progress" page will appear.

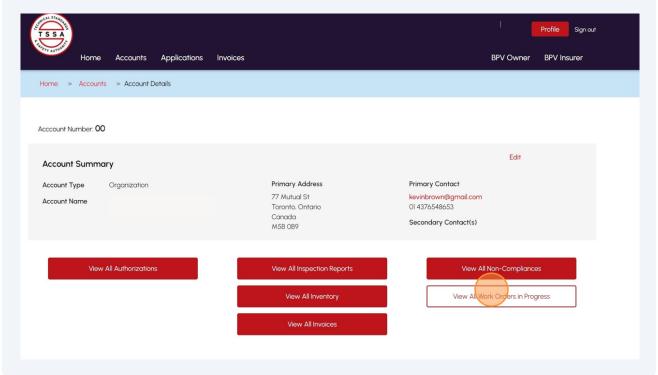

15 Click the "Download Excel" button to download a list of Work Orders.

Or enter the work order number in the Search field to find a work order.

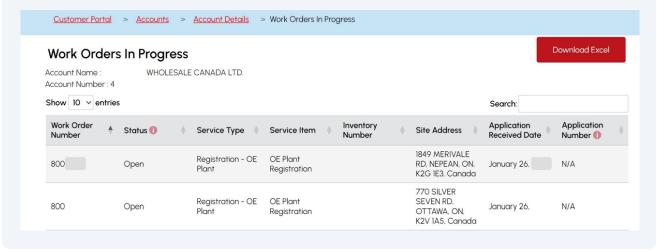

# Account Number 00 Account Type Organization Account Name Primary Address Primary Contact Rewindrown@gmail.com 01 4376548653 Secondary Contact(s) View All Authorizations View All Inspection Reports View All Work Orders in Progress View All Inspection Progress View All Inspection Reports View All Work Orders in Progress

18 Click an **unpaid invoice number** to download a copy of the **unpaid invoice**.

Select the "Download Excel" button to download a list of invoices.

Or enter the unpaid invoice number in the **Search** field to narrow your search.

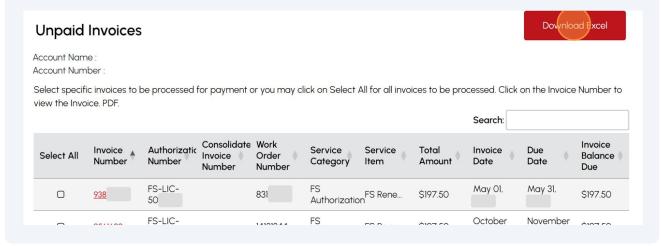

19 Click on "Paid Invoices" from Invoices section to view paid invoices.

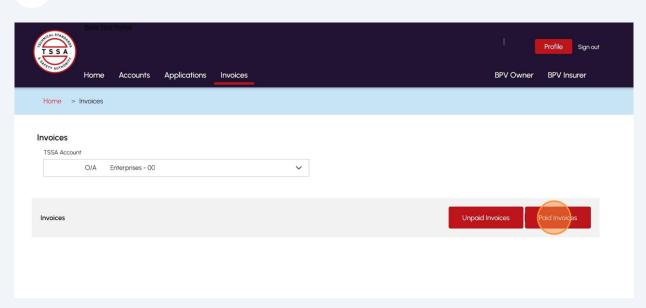

20 Click a paid invoice number to download a copy of the paid invoice. You can also click the "Download Excel" button to download a list of invoices. Or enter the paid invoice number in the **Search** field to find paid invoices. Download Excel **Paid Invoices** Invoices paid on or after April 1 2022 Account Name Account Number: 32 Show 10 v entries Search: Consolidated Work Invoice Invoice Invoice Authorization Service Service Total Invoice Settlement Order Balance Status Number Number Category Item **Amount** Number Number Date(1) Due FS Renewal Propane February 14, \$185.00 \$0.00 Closed Authorization Highway

Tank

Once you have viewed your account details, move to the "Account Details" page 21 to edit your account details. Click "Edit" from "Account Details" to edit your account details. Profile Sign out Applications Customer Portal > Accounts > Account Details Acccount Number: 00 Account Summary Primary Address Account Type Organization Primary Contact 77 Mutual St Toronto, Ontario Secondary Contact(s) Canada

## 22 The "Account Management" page will appear. Click the "Click here" hyperlink for information on how to update the account's "Legal Name". **Account Management** Account Number Account Type Account Details Account Name Organization (Please click here for process to update any information in his section.) Legal Name Other Name Other Name Type O/A Bussiness Registry Information Bussiness Identification Number Expiry Date **Bussiness Number** 2024 Third Party Information Third Party Account Purpose

Shipping Preferred Delivery Method

Primary Account Email Address

**Contact Details** 

Billing Preferred Delivery Method

Mail Billing Email Edit

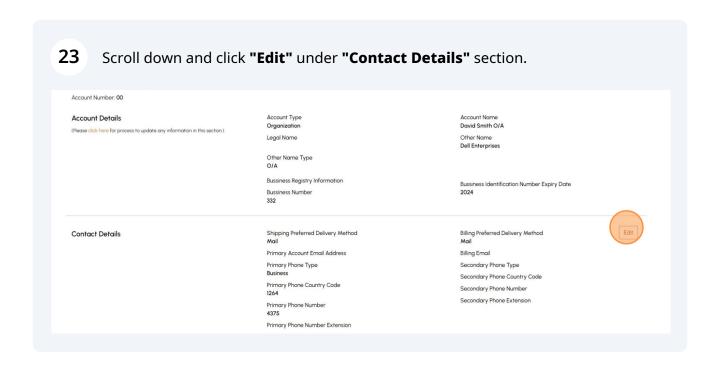

To change the **account contact details**, please follow the steps in the guide "How to update Account Contact Details".

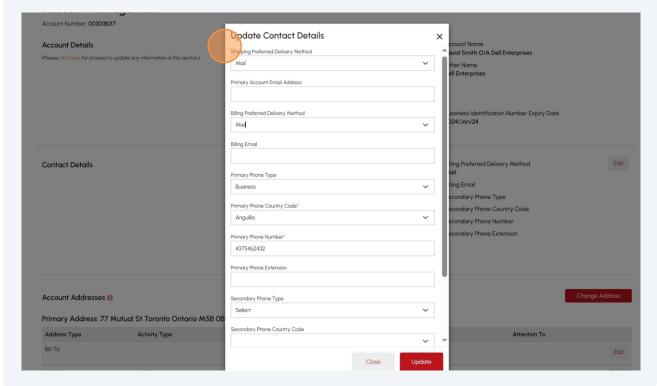

To change the **account address**, please follow the steps in the guide **"How to change Address"**.

**Important:** A Portal User cannot update Contacts and Account Connections; however, a Portal Manager can.

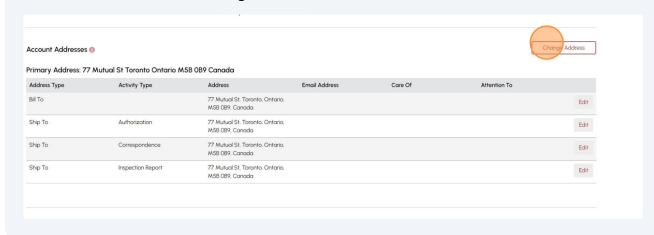

i

Congratulations! You have successfully reviewed how to navigate, view details, and update a TSSA account as a portal user in the TSSA Client Portal.

Contact Customer Service at 1-877-682-TSSA (8772) or send an email to <a href="mailto:customerservices@tssa.org">customerservices@tssa.org</a> in case of any questions.